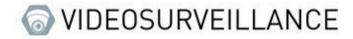

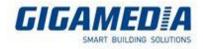

# **GIGAMEDIA**

## Hard Drive Management

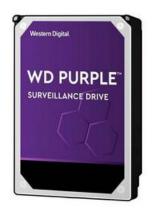

For a GIGAMEDIA recorder

- From the recorder interface (GUI)
- From the interface WEB
- From the GGM VIEW app
- From client monitoring software
- From VMS PRO software

## From the GUI of a Gigamedia recorder

To start you need to open the configure menu located on the button at the bottom left.

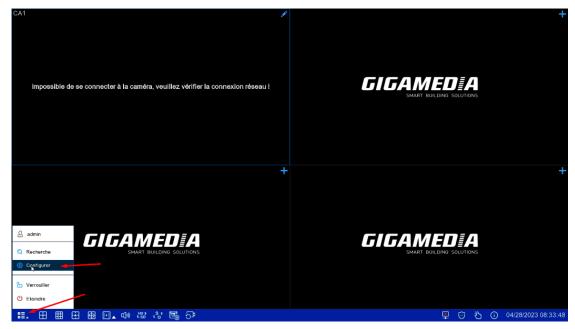

Then selected Storage

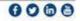

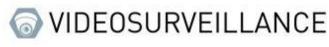

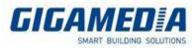

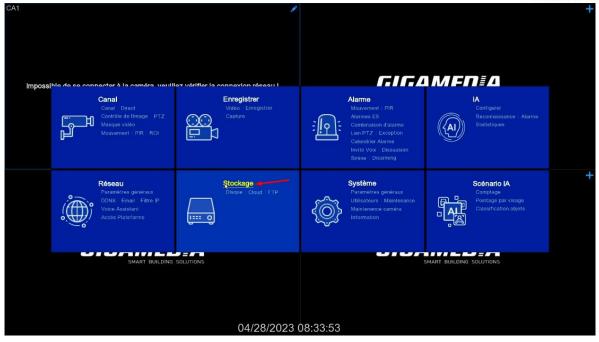

### Formatting the hard drive

To access the formatting menu of the hard disk you must go to the "Disk" tab then in order to format the disk you must select the disk to format and then press the "Format Hard Drive" button.

| Setup Channel | Record Alarm   | Al Network Sto | rage System           |          |        |            |                     | B 28/06/2023 1 | 5:52:40 🗙 |
|---------------|----------------|----------------|-----------------------|----------|--------|------------|---------------------|----------------|-----------|
| Ø Disk        | Disk S.M.A.F   | t.T            |                       |          |        |            |                     |                |           |
| Cloud         | No. 🗸          | Serial No.     | Model                 | Firmware | State  | Free/Total | Free/Total Time     |                |           |
| ● FTP         |                | 81L47GRNS      | TOSHIBA DT01ACA100    | MS2OA750 | Normal | 321G/931G  | 99999Hour/99999Hour |                |           |
|               |                |                |                       |          |        |            |                     |                |           |
|               |                |                |                       |          |        |            |                     |                |           |
|               |                |                |                       |          |        |            |                     |                |           |
|               |                |                |                       |          |        |            |                     |                |           |
|               |                |                |                       |          |        |            |                     |                |           |
|               |                | R              |                       |          |        |            |                     |                |           |
|               |                |                |                       |          |        |            |                     |                |           |
|               |                |                |                       |          |        |            |                     |                |           |
|               |                |                |                       |          |        |            |                     |                |           |
|               |                |                |                       |          |        |            |                     |                |           |
|               |                |                |                       |          |        |            |                     |                |           |
|               |                |                | /                     |          |        |            |                     |                |           |
|               |                |                |                       |          |        |            |                     |                |           |
|               | Overwrite Auto |                | Format HDD Add NetHDI |          |        |            |                     |                |           |
|               |                |                |                       |          |        |            |                     |                |           |
|               |                |                |                       |          |        |            |                     | Default        | Apply     |

### Enable cloud recording

To access this menu you must go to the cloud tab and then check the box "cloud storage" in order to activate the registration by cloud

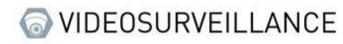

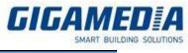

| Setup Channel |                 | Network Storage System |                |   | B 28/06/2023 15:52:54 |  |
|---------------|-----------------|------------------------|----------------|---|-----------------------|--|
| Disk          | Cloud           |                        |                |   |                       |  |
| Cloud         | Cloud Storage   |                        |                |   |                       |  |
| FTP           | Cloud           | DROPBOX                | Activate Cloud |   |                       |  |
|               | Cloud Status    | Unactivated            |                |   |                       |  |
|               | Capacity        | 0%                     | 0.00B/0.00B    |   |                       |  |
|               | Cloud Overwrite | Auto                   | × .            |   |                       |  |
|               | Video Type      | MP4                    | ✓              |   |                       |  |
|               | Channel         | Folder Name            | Stream Type    | ~ |                       |  |
|               |                 |                        |                |   |                       |  |
|               |                 |                        |                |   |                       |  |
|               |                 |                        |                |   |                       |  |
|               |                 |                        |                |   |                       |  |
|               |                 |                        |                |   |                       |  |
|               |                 |                        |                |   |                       |  |
|               |                 |                        |                |   |                       |  |
|               |                 |                        |                |   |                       |  |
|               |                 |                        |                |   |                       |  |
|               |                 |                        |                |   |                       |  |
|               |                 |                        |                |   |                       |  |
|               |                 |                        |                |   |                       |  |
|               |                 |                        |                |   | Default Appl          |  |

Then select your cloud type (Dropbox or google drive) and press the "activate cloud" button

| Disk     Cloud     FTP |                                                                      | DPBOX v<br>ctivated<br>0% v | Activate Cloud                   |               |
|------------------------|----------------------------------------------------------------------|-----------------------------|----------------------------------|---------------|
|                        | Cloud Type DRC<br>Cloud Status Unac<br>Capacity Cloud Overwrite Auto | clivated 0%                 |                                  |               |
| • FIP                  | Cloud Status Unat<br>Capacity<br>Cloud Overwrite Auto                | clivated 0%                 |                                  |               |
|                        | Capacity<br>Cloud Overwrite                                          | 0%                          | 0.00B/0.00B                      |               |
|                        | Cloud Overwrite Auto                                                 |                             | 0.00B/0.00B                      |               |
|                        |                                                                      | •                           |                                  |               |
| •                      | Video Type MP4                                                       |                             |                                  |               |
| •                      |                                                                      | 4                           |                                  |               |
|                        | Channel                                                              | Act                         | ivate Cloud 🛛 🛛 🗙                |               |
|                        |                                                                      | Are you su<br>OK<br>}       | re to acturate cloud ?<br>Cancel | Default Apply |

Channel: allows you to choose which camera channel you want to record

<u>Cloud Overwrite</u>: allows you to choose the overwrite time (be careful it depends strongly on your available storage, we recommend automatic in order to have the most suitable choice for your storage capacity), automatically this will erase the oldest record as soon as the space is filled, if a number of days is selected it will delete the oldest record as soon as the number of days limit is reached.

<u>Video type</u>: allows you to choose the format of the recorded videos (we recommend AVI or MP4 so that the recording is playable on computer)

Folder Name: Allows you to assign the name to display

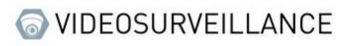

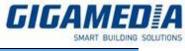

| Setup Channel | Record Alarm Al | Network Storage System |                |   | ▶ 28/06/2023 15:53:01 × |
|---------------|-----------------|------------------------|----------------|---|-------------------------|
| Disk          | Cloud           |                        |                |   |                         |
| • Cloud       | Cloud Storage   | <b>&gt;</b>            |                |   |                         |
| • FTP         | Cloud Type      | DROPBOX                | Activate Cloud |   |                         |
|               | Cloud Status    | Unactivated            |                |   |                         |
|               | Capacity        | 0%                     | 0.00B/0.00B    |   |                         |
|               | Cloud Overwrite | Auto                   | × •            |   |                         |
|               | Video Type      | MP4                    | ×              |   |                         |
|               | Channel         | Folder Name            | Stream Type    | ~ |                         |
|               |                 |                        |                |   |                         |
|               |                 |                        |                |   |                         |
|               |                 |                        |                |   |                         |
|               |                 |                        |                |   |                         |
|               |                 |                        |                |   |                         |
|               |                 |                        |                |   |                         |
|               |                 |                        |                |   |                         |
|               |                 |                        |                |   |                         |
|               |                 |                        |                |   |                         |
|               |                 |                        |                |   |                         |
|               |                 |                        |                |   |                         |
|               |                 |                        |                |   |                         |
|               |                 |                        |                |   | Default Apply           |
|               |                 |                        |                |   |                         |

## From the WEB interface

### Formatting the hard drive

On the interface WEB you need to go to **Remote Setting** then go to **Storage** and selected **Disk** 

#### Formatting disk

To format the disk you must select the one to format (via the checkbox) and then press the format hard disk button

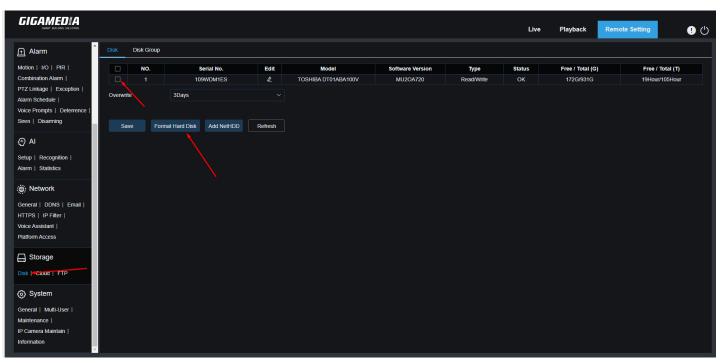

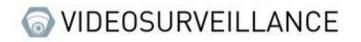

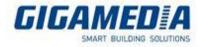

### Enabling cloud backup

To enable cloud backup you need to go to **Remote Settings** and then to **Cloud Storage**.

Once in this tab you can activate cloud storage which will give you access to several options

|                                                                                                    |                 |                   |             | Live | Playback | Remote Setting | ! ( <sup>1</sup> ) |
|----------------------------------------------------------------------------------------------------|-----------------|-------------------|-------------|------|----------|----------------|--------------------|
| Alarm                                                                                                   | Cloud           |                   |             |      |          |                |                    |
| Motion   I/O   PIR  <br>Combination Alarm                                                               | Cloud Storage   | <b>•</b>          |             |      |          |                |                    |
| PTZ Linkage   Exception  <br>Alarm Schedule                                                             | Channel         | СН1 ~             |             |      |          |                |                    |
| Voice Prompts   Deterrence  <br>Siren   Disarming                                                       | Cloud Type      | Google Drive ~    |             |      |          |                |                    |
| AI                                                                                                    | Cloud Status    |                   |             |      |          |                |                    |
| Setup   Recognition  <br>Alarm   Statistics                                                             | Capacity        | 0%                | 0.008/0.008 |      |          |                |                    |
| ف) Network                                                                                              | Cloud Overwrite | Automatic mode ~  |             |      |          |                |                    |
| General   DDNS   Email  <br>HTTPS   IP Filter                                                           | Video Type      | MP4 ~             |             |      |          |                |                    |
| Voice Assistant  <br>Platform Access                                                                    | Driver Name     | CH1               |             |      |          |                |                    |
| Storage Disk   Cloud  =TP  System General   Multi-User   Maintenance   IP Camera Maintain   Information |                 | nte Cloud Refresh |             |      |          |                |                    |

Channel: allows you to choose which camera channel you want to record

**<u>Cloud type</u>**: You have the choice to save to Google Drive or Dropbox

<u>Cloud Overwrite</u>: allows you to choose the overwrite time (be careful it depends strongly on your available storage, we recommend automatic in order to have the most suitable choice for your storage capacity), automatically this will erase the oldest record as soon as the space is filled, if a number of days is selected it will delete the oldest record as soon as the number of days limit is reached.

<u>Video type</u>: allows you to choose the format of the recorded videos (we recommend AVI or MP4 so that the recording is playable on computer)

**Driver Name**: Assign the name to display

Once these settings are set, click on the Activate Cloud button to link the device to your account:

Example for google drive :

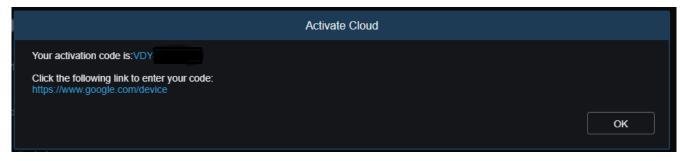

Once the account link the page will display the status of the login and the available place on the cloud account

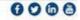

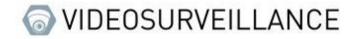

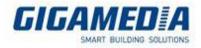

## From GGM VIEW App

In order to access the remote configuration of your recorder you must press the icon at the top left of the screen then select remote setting and you choose the device you want to configure.

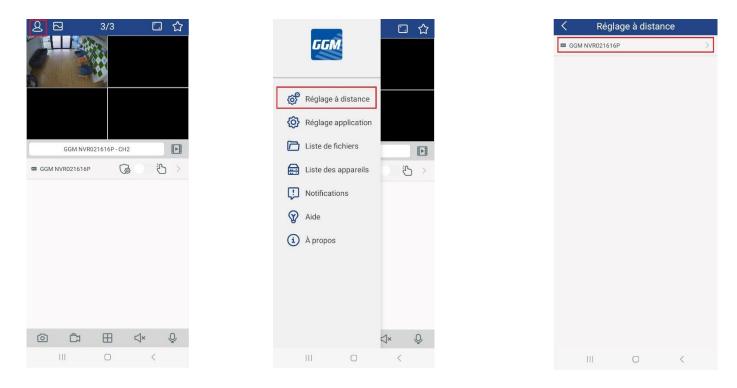

## Formatting the hard drive

Once in this menu you have to go to storage then to hard disk and you will arrive in the menu allowing the formatting of the disk as well as the choice for overwriting the data

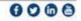

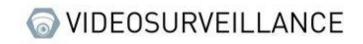

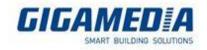

| Kéglage à distance |   |
|--------------------|---|
| 🖵 Canal            | > |
| 🛱 Record           | > |
| 1 Alarme           | > |
| 🛞 Réseau           | > |
| 🔜 Stockage         | > |
| 📀 Système          | > |
|                    |   |
|                    |   |
|                    |   |
|                    |   |
|                    |   |
|                    |   |
|                    |   |
| III O              | < |

## From Client Monitoring

First of all to access the recorder parameter you have to go to the group Device management page

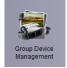

Once on this page you go to the logo in the shape of wrench (appears when you pass your mouse on your recorder).

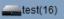

## Format the hard drive

Once on the remote configuration page, go to device then click on Hard drive select your disk to format then click on HDD Format.

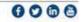

1 🗊 🥕

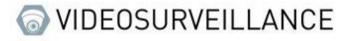

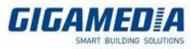

|               |              |                   | Remote Config     | uration            |       |            | 8   |
|---------------|--------------|-------------------|-------------------|--------------------|-------|------------|-----|
| 🖵 Display     |              |                   |                   |                    |       |            |     |
| Record        | HDD: View ha | rd drive informat | ion and configure | hard drive setting | 5     |            |     |
| 🏨, Network    | Overwrite    | 3 D               | avs               | ~                  |       | HDD Format |     |
| 출 Alarm       |              |                   | -,-               |                    |       |            |     |
| 🛄 Device      |              | No.               | Status            | Free               | Total | Free Time  |     |
| HDD           |              | 2                 | ок                | 170G               | 931G  | 19Hour     |     |
| HUU           |              |                   |                   |                    |       |            |     |
| Cloud Storage |              |                   |                   |                    |       |            |     |
| System        |              |                   |                   |                    |       |            |     |
| > Advanced    |              |                   |                   |                    |       |            |     |
| In-analysis   |              |                   |                   |                    |       |            |     |
| H-analysis    |              |                   |                   |                    |       |            |     |
|               |              |                   |                   |                    |       |            |     |
|               |              |                   |                   |                    |       |            |     |
|               |              |                   |                   |                    |       |            |     |
|               |              |                   |                   |                    |       |            |     |
|               |              |                   |                   |                    |       |            |     |
|               |              |                   |                   |                    |       |            |     |
|               |              |                   |                   |                    |       |            |     |
|               | Query HDD Su | cceeded!          |                   | Refre              | sh    | Save All S | ave |

#### Cloud enablement

Once on the remote configuration page, go to device then click on Cloud storage then select enabled

|                          |                            | Remote Configuratio      | in      |          | 8    |
|--------------------------|----------------------------|--------------------------|---------|----------|------|
| Display                  |                            |                          |         |          |      |
| Record                   | Cloud Storage: Configure C | Cloud Storage parameters |         |          |      |
| Metwork                  |                            |                          | /       |          |      |
| alarm                    | Cloud Storage              | Disable                  |         |          |      |
| L. Device                | Cloud Type                 | Google Drive             | ~       |          |      |
| HDD                      | Channel                    | CH1                      | -       |          |      |
|                          | Overwrite                  | Auto                     |         |          |      |
| Cloud Storage            | Device Name                | CH1                      |         |          |      |
| System                   | Video Type                 | MP4                      |         |          |      |
| ✓ Advanced ☆ In-analysis | Activate Cloud             |                          |         |          |      |
|                          | Query Cloud Storage Succes | eded!                    | Refresh | Save All | Save |

<u>Type of cloud</u>: you have the choice between google drive and dropbox you will have to link your recorder to your account

<u>Channel</u>: selected the channel you want to save

<u>Overwrite</u>: allows you to choose the overwrite time (be careful it depends strongly on your available storage, we recommend automatic in order to have the choice best suited to your storage capacity), automatically this will erase the oldest record as soon as the space is filled, if a number of days is selected it will delete the oldest record as soon as the number of days limit is reached.

Device Name: Assigns the name to display

<u>Video type</u>: allows you to choose the format of the recorded videos (we recommend AVI or MP4 so that the recording is playable on computer)

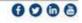

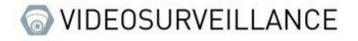

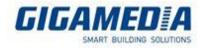

## From VMS pro

To start, you need to go to the list of devices accessible via the device management button on the home page

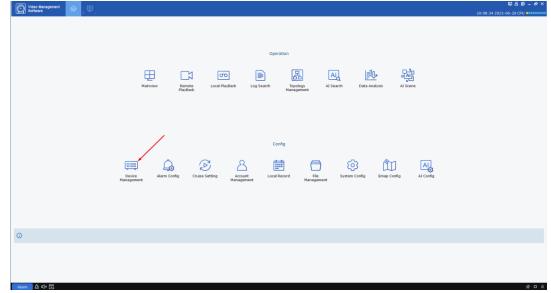

Once on this page you must click on the notched wheel on the line of the recorder you want to configure.

| All equipment       | Auto Search | Grouping | Custon  | iGroup          |    |    |     |           |
|---------------------|-------------|----------|---------|-----------------|----|----|-----|-----------|
|                     |             |          |         |                 |    |    |     |           |
| No. Device Name     |             |          |         |                 |    |    |     | Operation |
| 1 GGM<br>NVR021616P | 10.36.0.17  | NVR      | Private | V8.2.3-20230217 | 80 | 16 | 888 | Ø © 📋     |

### Formatting the hard drive

(the interface will change with the port number if the port is set at 80 please check on the web interface)

On the settings page you will have to go to the disk part and open "HDD" this will take you to the page to reset the storage disk(s).

|                                             | Disk   Disk Group |            |                  |                   |     |  |
|---------------------------------------------|-------------------|------------|------------------|-------------------|-----|--|
| Capture                                     |                   |            |                  |                   |     |  |
| () AI                                       | NO.               | State      | Free / Total (G) | Free / Total Time |     |  |
|                                             | 109WDM1ES         | ОК         | 170G / 931G      | 19Hour / 105Hour  |     |  |
| Setup   Recognition  <br>Alarm   Statistics |                   |            |                  |                   | l . |  |
| Marm   Stausues                             | Overwrite 3Day    | s          | ~                |                   |     |  |
| 🛆 Alarm                                     |                   |            |                  |                   |     |  |
| Motion   PIR   I/O                          | Format Hard Disk  |            |                  |                   |     |  |
| ntelligent                                  | NO. 109V          | /DM1ES     | ✓ HDD Format     |                   |     |  |
| PTZLinkage                                  |                   |            | □ <b>1</b>       |                   |     |  |
| Exception                                   |                   |            | - /              |                   |     |  |
| Alarm Schedule                              | Refresh Save      | Add NetHDD | /                |                   |     |  |
| /oice Prompt                                |                   |            |                  |                   |     |  |
| Network                                     |                   |            |                  |                   |     |  |
| General   DDNS                              |                   |            |                  |                   |     |  |
| Email   FTP   IP Filter                     |                   |            |                  |                   |     |  |
|                                             |                   |            |                  |                   |     |  |
| 📼 Device                                    |                   |            |                  |                   |     |  |
| Disk Cloud                                  |                   |            |                  |                   |     |  |
|                                             |                   |            |                  |                   |     |  |
| System                                      |                   |            |                  |                   |     |  |
| General   Multi-User                        |                   |            |                  |                   |     |  |
| Maintenance                                 |                   |            |                  |                   |     |  |
| P Camera Maintain                           |                   |            |                  |                   |     |  |
| nformation                                  |                   |            |                  |                   |     |  |

Here you can select a disk and format it, you can also select when the data will be overwritten (by default it is set to automatic so it will crush the data automatically as soon as the storage space is filled), you can choose a number of days defined for the recorder to overwrite but be careful it will stop if the storage is not sufficient.

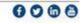

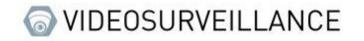

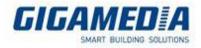

## Cloud Storage

On the settings page you will have to go to the disk part and open "Cloud storage (online)"

| ame: GGM NVR021616P IP: 10.36.0. | 17            |           |                    |
|----------------------------------|---------------|-----------|--------------------|
| Encode Record                    | Cloud         |           |                    |
| Capture                          |               |           |                    |
| 0.41                             | Cloud Storage | 0-        |                    |
| AI                               |               |           |                    |
| Setup Recognition                |               |           |                    |
| Alarm Statistics                 |               |           |                    |
| 🛕 Alarm                          |               |           |                    |
| Motion   PIR   I/O               |               |           |                    |
| Intelligent                      |               | Refresh S | ave Activate Cloud |
| PTZLinkage Exception             |               | Reliesit  | ave Activate Cloud |
| Alarm Schedule                   |               |           |                    |
| Voice Prompt                     |               |           |                    |
| Network                          |               |           |                    |
| General   DDNS                   |               |           |                    |
| Email   FTP   IP Filter          |               |           |                    |
|                                  |               |           |                    |
| 📼 Device                         |               |           |                    |
| Disk Cloud                       |               |           |                    |
| System                           |               |           |                    |
| General   Multi-User             |               |           |                    |
| Maintenance                      |               |           |                    |
| IP Camera Maintain               |               |           |                    |
| Information                      |               |           |                    |

On this page you have to click on the cloud Storage button in order to access the setting, once unblock you have the following option:

<u>Type of cloud</u>: you have the choice between google drive and dropbox you will have to link your recorder to your account

Channel: selected the channel you want to record

<u>Cloud Overwrite</u> : allows you to choose the overwrite time (be careful it depends strongly on your available storage, we recommend automatic in order to have the choice best suited to your storage capacity), automatically this will erase the oldest record as soon as the space is filled, if a number of days is selected it will delete the oldest record as soon as the number of days limit is reached.

Driver Name: Allows you to assign the name to display

<u>Video type</u>: allows you to choose the format of the recorded videos (we recommend AVI or MP4 so that the recording is playable on computer